## ACCESS AND REGISTER FOR SCREENING OPTIONS - ZOLL MEDICAL 2023

- 1. Log in to your wellness account and click 'Get Started' on the Quest card to be redirected to the Quest Wellness Engine.
- 2. Review and close the COVID-19 Pop-Up.
- 3. Review main landing page and select desired screening modality: Patient Service Center, At an Onsite Event, or Physician Results Form.

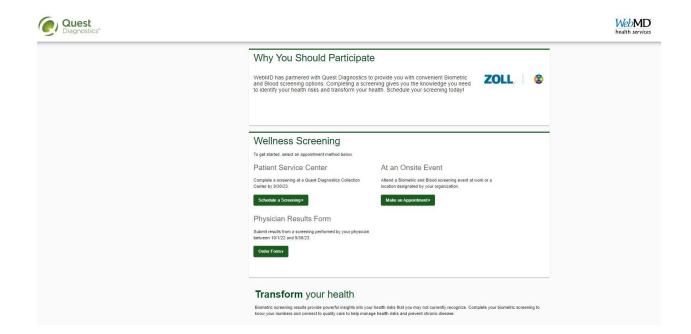

### **QUEST PATIENT SERVICE CENTER REGISTRATION:**

1. Select "Schedule a Screening" on the main landing page. To be directed to the Location page where you will select the desired lab location. Note, the tool will automatically enter the zip code listed on the participant account. Click select and then confirm.

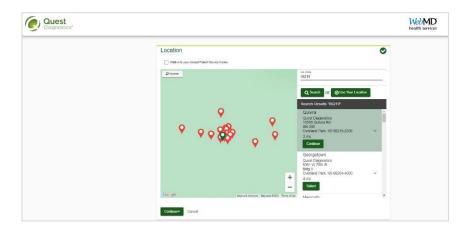

2. Select your desired appointment date and time. Use the back button to return to the Location page to choose a new location, if needed.

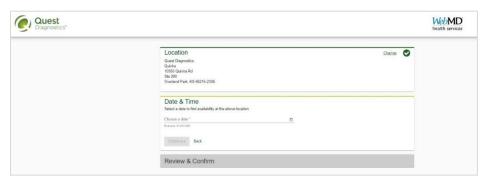

3. Review and confirm details of your appointment. Your appointment will not be confirmed until you click the green confirm button.

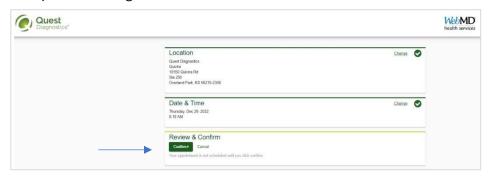

4. Review and note appointment details as well as preparation steps. Click on "Back to Dashboard" to be redirected back to your Dashboard view.

5. The Dashboard view allows the participant to review appointment details, reschedule, or cancel their appointment at any time.

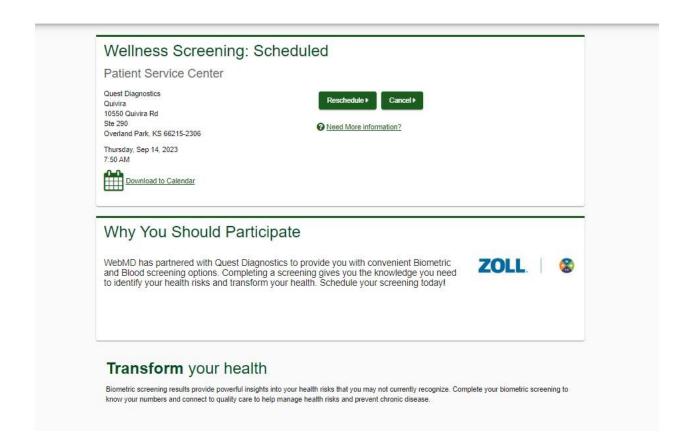

#### PHYSICIAN FORM DOWNLOAD AND UPLOAD:

1. Select "Order Form" on the main landing page. To be directed to the Physician Form location. Click on "Download Form" to download and print a copy of your unique physician form. Each participant must download their own form from their own wellness account as forms are prepopulated with participant information.

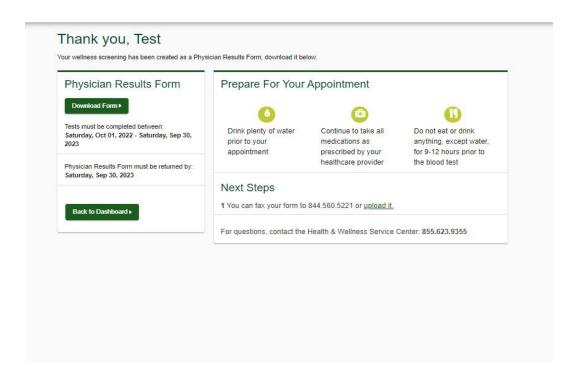

- 2. Carefully review all instructions on the cover letter that is included with the Physician Form. Bring the printed Physician Form to your doctor to have them complete the required fields.

  NOTE: Screening data MUST be from a screening completed within the current program year to be accepted and for screening credit to be awarded.
- 3. Return the completed form to Quest following the instructions within the cover letter. You have two options for returning the completed form:
  - The physician can FAX the completed form to Quest using the fax number provided at the bottom of the Physician Form.
     OR
  - b. You can upload your completed form to Quest via the Quest Wellness Engine.

## To upload your completed Physician Form:

- Return to the Quest Wellness Engine by clicking "Get Started" on the Biometric Screening card located in your wellness account.
- Click on "Upload Form" to upload a scanned copy or image of your completed form.

 Next, enter ALL results exactly as they appear on your completed form into the "Input Your Results" page. Click "Upload" and wait for further communication from Quest regarding the receipt, approval, or denial of your Physician Form. Communication will be sent to you via the email address provided in your wellness account. Upon successful completion of a Physician Form upload, you can expect your screening results to automatically load into your wellness account within 10 business days.

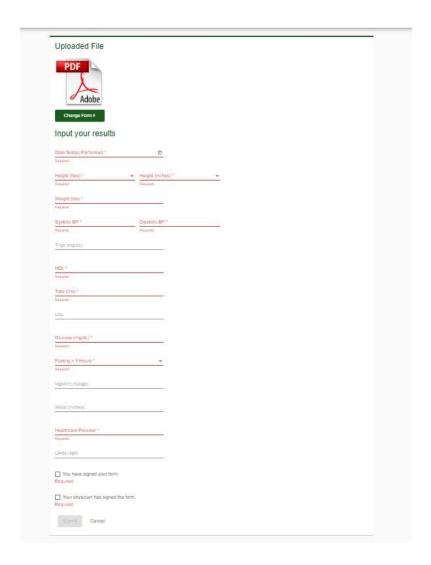

Participants are responsible for ensuring their completed Physician Forms are returned to Quest.

# **ONSITE EVENT REGISTRATION**

1. Select "Make an Appointment" on the main landing page. To be directed to the Location page where you will select your desired onsite location. Note, the tool will automatically enter the zip code listed on the participant account.

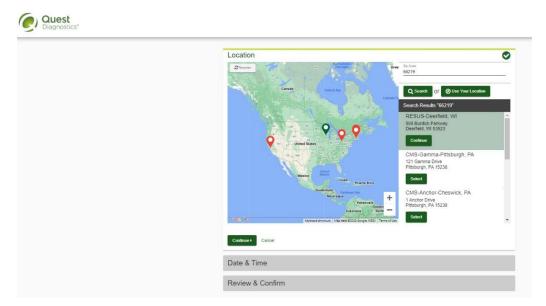

2. Click on "Choose a date" on the Date & Time Prompt. Use the arrows in the upper right corner to toggle from month to month. Available event dates will appear in bold. Select the desired event date.

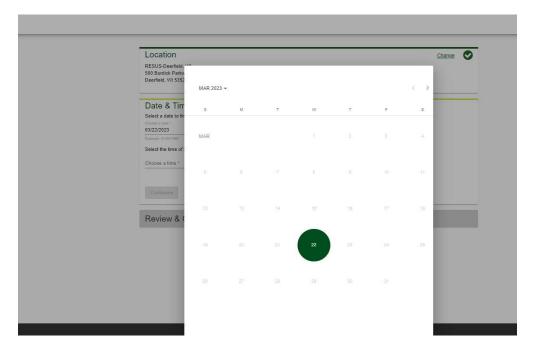

3. Click on "Choose a time" to open a drop-down menu of available appointment times. Select the desired appointment time. Click "Continue".

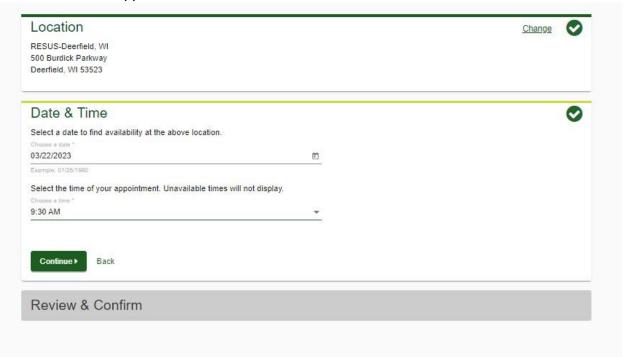

4. Review and confirm details of your appointment. Your appointment will not be confirmed until you click the green confirm button.

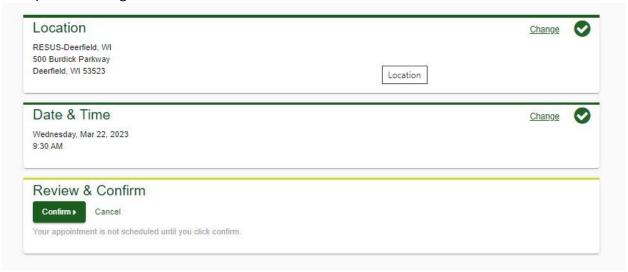

5. Review and note appointment details as well as preparation steps. Click on "Back to Dashboard" to be redirected back to your Dashboard view.

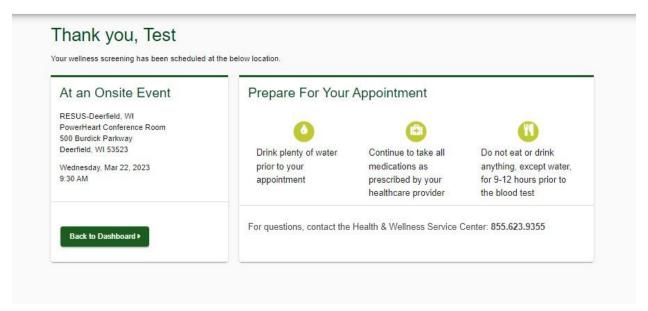

6. The Dashboard view allows the participant to review appointment details, reschedule, or cancel their appointment at any time.

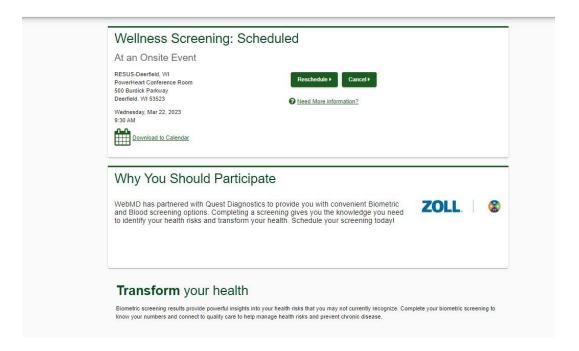